#### Going Mobile?

OverDrive's got an app for that!

Whether you're using an Android, BlackBerry, iPhone, iPad or Windows 7 device, just visit the 'Apps for Mobile Devices' link on the right hand side of every page and follow the steps to get the app for your device.

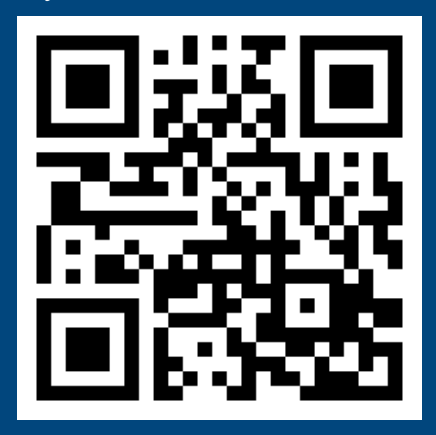

#### Help Features

Downloading digital books is just as easy as downloading music!

But just in case, OverDrive offers users an interactive 'My Help!' guide that lets you find the assistance you need based on the type of file you want to use (audio or ebook) and the type of device you have. Just look for this icon:

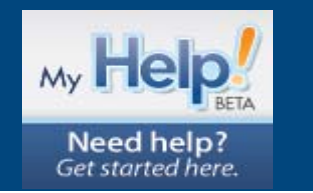

#### Suggest a Title

Contact us! 905.335.3663 Manager of Instructional Media x.3312

#### More About Digital Resources

An eBook is the digital, onscreen version of a published physical book. The format of the title is text-based, and some eBooks are interactive, with sound and hyperlinks. eBooks can be used on a variety of devices including computers, smartphones and eBook Readers.

An Audiobook is the digital version of a book on tape or book on CD. Patrons may listen to a spoken word audiobook on their computers or transfer it to a variety of portable devices.

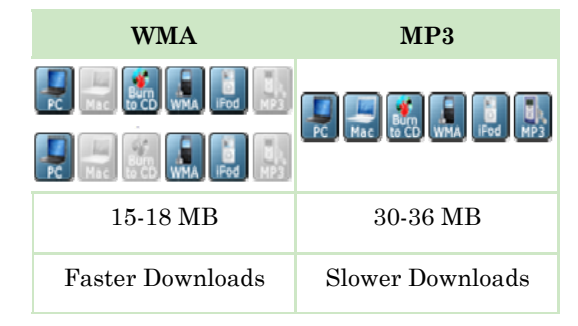

## Need Help? Burlington, Ontario

Call us! 905.335.3663 Information Centre x.4372 Online/Web Library Technician x.3351

# **OverDrive** Audio & eBooks

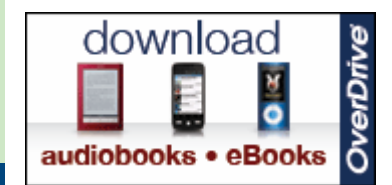

# Library Services

http://www.hdsb.ca/library/

J.W. Singleton Education Centre Halton District School Board

Phone: 905.335.3663

© 2012 HDSB Library Services

#### What Is OverDrive?

OverDrive is an online platform that allows students and staff to access and download titles from the HDSB Audio & eBook Collection to their personal computers and smart devices 24/7. OverDrive is available to staff and any student in grades 5 to 12. Digital audio and ebooks provide another great way to learn and enjoy reading.

#### What Do I Need To Use OverDrive?

All you need is your own computer or mobile device with an Internet connection, your school library barcode and some free software!

#### How Do I Use OverDrive?

Use OverDrive in three simple steps:

- 1. Browse for a title and check it out using your school library barcode
- 2. Download the title to your computer or mobile device
- 3. Enjoy your book by listening or reading offline without the worry of overdue notices!

### Where Do I Access OverDrive?

For **students**, the main access point to digital titles in OverDrive is through your **school library catalogue (HIP)**. Here you will find age appropriate and curriculum related titles.

For **staff**, the main access point to OverDrive is via the Audio & eBooks link from the Library Services website, **http://www.hdsb.ca/library/**. Here you will have access to the entire digital collection of books.

Access the HDSB Audio & eBook Collection directly at **http://hdsb.lib.overdrive.com**.

#### My Account

Use the 'My Account' feature to manage your audio & ebook account:

**My Cart:** Displays the title(s) that are in your Basket awaiting checkout.

**My Bookshelf:** Displays download links for title(s) currently checked out to you.

**My Holds:** Displays the title(s) for which you are currently waiting.

**My Wish List:** Use this to save titles that you are interested in reading.

**Lending Periods:** Set personalized default lending periods on a format-by-format basis.

**Rated Titles:** Displays the title(s) you have rated, and allows you to change ratings.

#### OverDrive Media Console

OverDrive Media Console is free software that allows you to listen to and manage OverDrive audiobooks.

Media Console for Windows supports:

• MP3 and WMA Audiobooks Media Console for mobile devices supports:

- EPUB eBooks
- MP3 Audiobooks

Media Console for Mac supports:

• MP3 Audiobooks

#### Adobe Digital **Editions**

Adobe Digital Editions is free software that allows you to view and manage ebooks.

Digital Editions for Windows and Mac supports:

 EPUB / OEPUB and PDF / OPDF eBooks

The first time you download an ebook, you will be prompted to activate your computer or device. If you do not have an Adobe ID:

1. Create one at Adobe.com

2. Return to the software and authorize the computer or device with your new ID